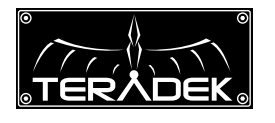

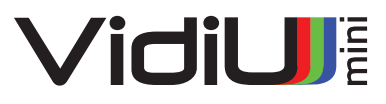

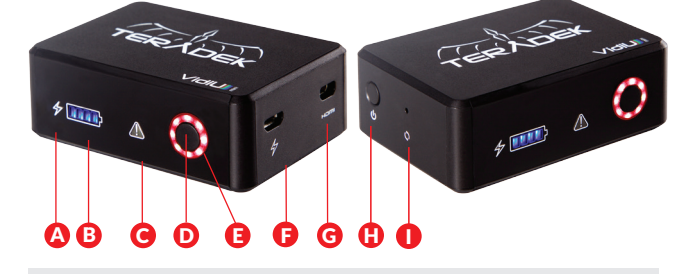

- **A:** Charge indicator
- **B:** Battery Meter
- **C:** Warning
- **D:** Broadcast start/stop button
- **E:** Status LED (ring)
- **F:** Micro−B USB DC Input
- **G:** Micro HDMI Input
- **H:** Power Button
- **I:** Reset Button

# POWER & CONNECT **1999**

- 1 Press Power, the Status LED flashes to indicate VidiU mini is booting.
- 2 Connect video via micro HDMI.

# GET ONLINE 2

### **iOS**

- 1 Download the VidiU app from the App Store.
- **2** Ensure Bluetooth is enabled on your iOS device, then open the VidiU app and select VidiU mini under the list of Bluetooth devices.
- **3** Select whether you wish to use your iOS device or another network as VidiU's Internet connection.

**\* iOS device (Personal Hotspot):** The network name is entered automatically. Enter your hotspot's password, if configured, and press Connect. Activate the iOS device's hotspot via the **Settings** menu and wait for it to confirm VidiU mini is connected. Reopen the VidiU app.

 **\* WiFi Network:** If your iOS device is connected to a WiFi network, the **Networ**k field will be completed automatically. Enter the WiFi network's password and press **Connect** and click **Done**.

4 Select VidiU mini under WiFi Devices.

## **Android/PC**

- Connect to VidiU mini's WiFi network: VidiU−mini−XXXXX 1 (serial number of the device).
- 2 Open a web browser and navigate to http://172.16.1.1, or find the device using Bonjour.
- **3** Enter the Settings menu and open the Network section to configure VidiU mini's WiFi.
- 4 Once configured, connect your mobile device or computer to the same network as VidiU mini.
- 5 Use the VidiU app (Android) or a Bonjour browser (PC/Mac) to find VidiU mini's new IP address.

# **CHOOSE A PLATFORM & QU**

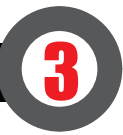

- 1 Using the VidiU app or web UI, enter the Broadcast menu and select Platform.
- 2 Choose a streaming platform- Ustream, Livestream, YouTube, Twitch − or select manual RTMP.
- **3** Enter your credentials or RTMP destination info and press Apply.
- 4 Select your desired Video bitrate and resolution under the Broadcast Quality menu.

### **Go Live**

Start and stop broadcast using the start/stop button on VidiU mini's front panel, or by pressing the green Broadcast button  $(\mathcal{N})$  on the App's dashboard page.

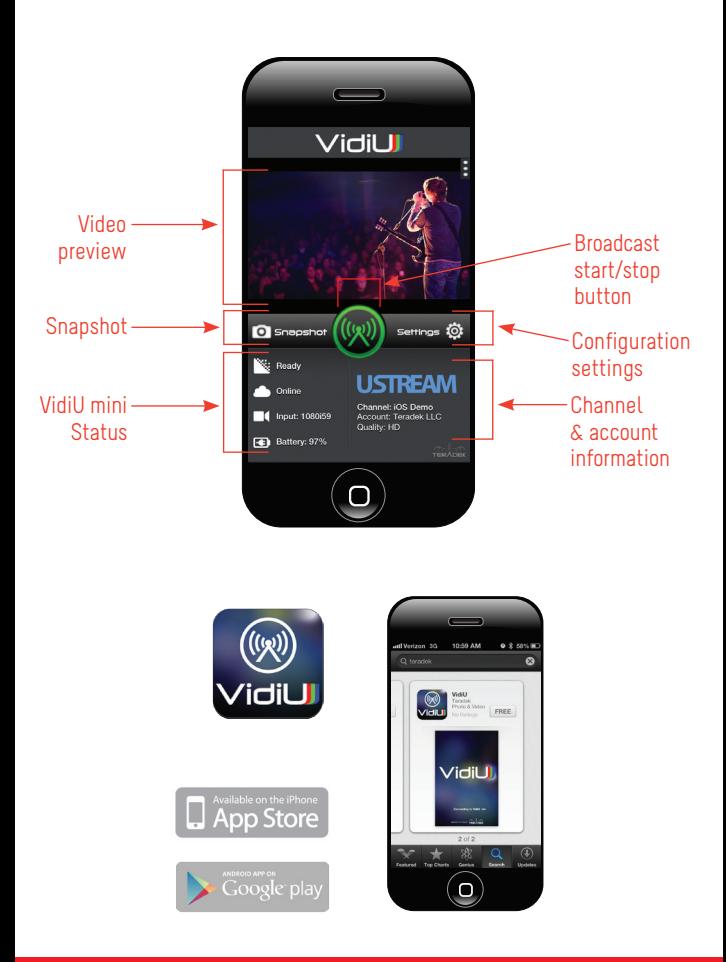

#### **NEED MORE HELP?**

**1. Support forum: http://support.teradek.com** → **Contains tips, information and all the latest firmware & software updates. 2. Training videos: http://www.teradek.com/training TERADEK SUPPORT STAFF: support@teradek.com or call 888**−**941**−**2111 ext2 (Mon**−**Fri 9am to 6pm PST)**